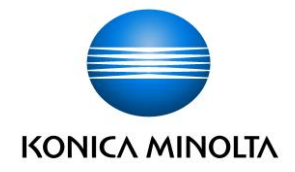

# bizhub **おでかけファクスモード**

## **ユーザーズガイド**

2023 年 12 月 第 3.0 版 コニカミノルタジャパン 株式会社

Giving Shape to Ideas

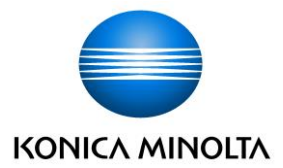

## 目次

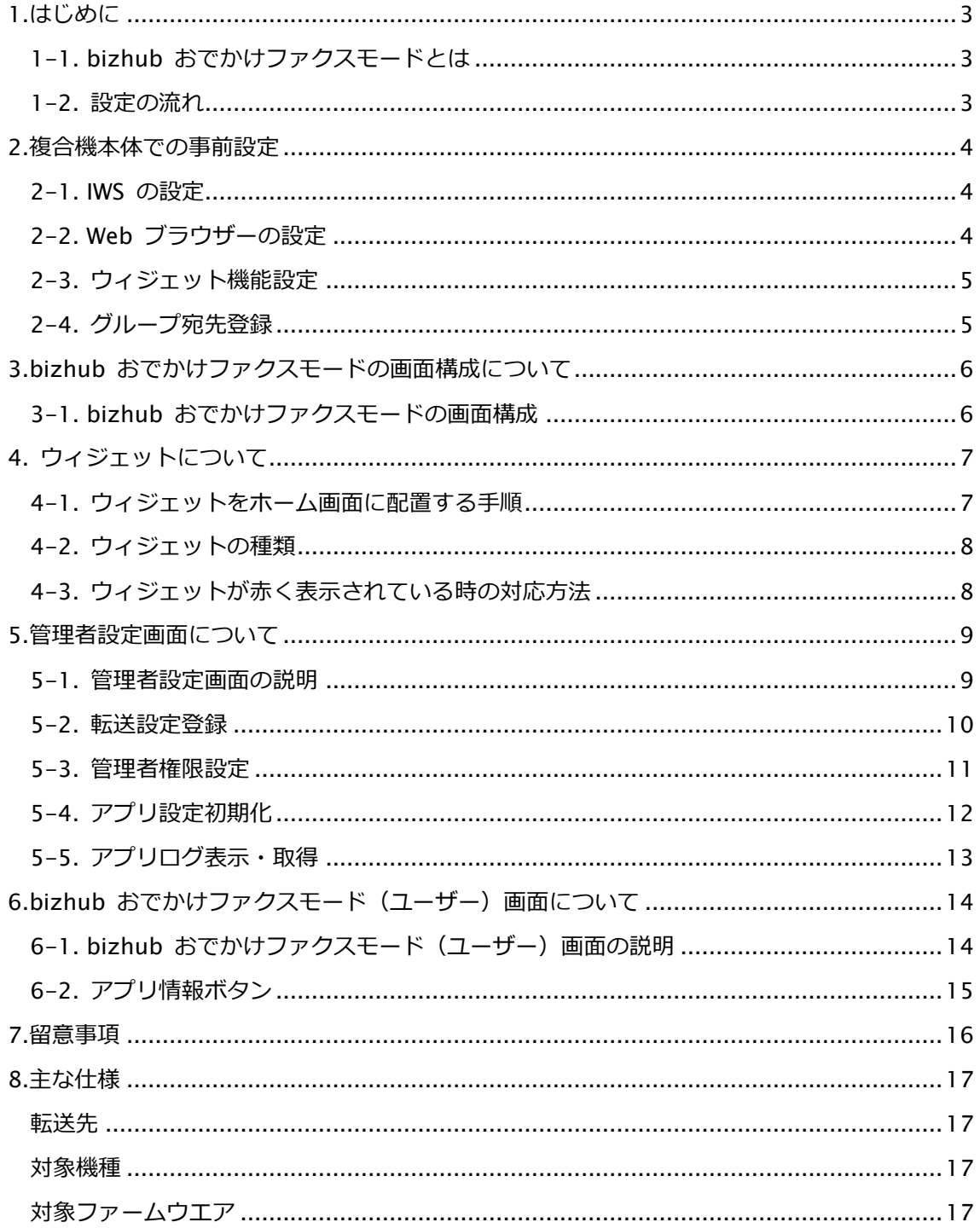

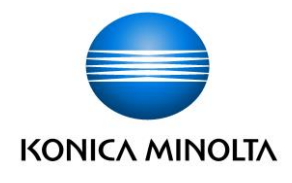

#### <span id="page-2-0"></span>1.**はじめに**

#### <span id="page-2-1"></span>1-1. bizhub **おでかけファクスモードとは**

ホーム画面のボタンから簡単操作でファクスの転送設定を切り替えることができるアプリケー ションです。これまで、複合機の管理者メニューで設定変更が必要だった転送設定を少ない操 作ステップで変更することが可能です。管理者不在時でも、オフィス勤務中は紙出力、外出中 はメール転送に切替などシーンにあわせて転送先の設定が可能です。

また、ホーム画面に配置されたウィジェットの色で、転送設定の状態が確認できます。

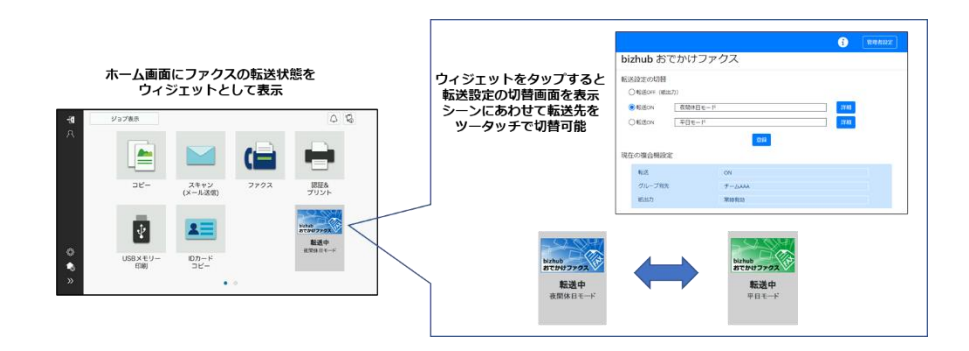

#### <span id="page-2-2"></span>1-2. **設定の流れ**

bizhub おでかけファクスモードを使用するための事前の設定手順を説明します。

- 1. bizhub おでかけファクスモードを動作させるため、複合機本体の設定を行います。 (参照:2.[複合機本体での事前設定\)](#page-3-0)  $\perp$
- 2. ウィジェットをホーム画面に配置します。 (参照:4-1. [ウィジェットをホーム画面に配置する手順\)](#page-6-1) ↓
- 3. bizhub おでかけファクスモードの管理者設定で転送設定登録を行います。 (参照:5-2. [転送設定登録\)](#page-9-0) ↓
- 4. bizhub おでかけファクスモードの管理者設定で管理者権限設定を行います。 (参照:5-3. [管理者権限設定\)](#page-10-0)

以上で、事前の設定は完了です。

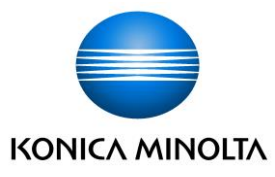

#### <span id="page-3-0"></span>2.**複合機本体での事前設定**

本アプリケーションを動作させる上で必要な複合機本体での設定について説明します。 本アプリケーションを使用するにあたって、以下の確認または設定を行ってください。

#### <span id="page-3-1"></span>2-1. IWS **の設定**

複合機の IWS 機能の設定がオンになっているか確認します。 [設定メニュー] - [管理者] - [ネットワーク] - [IWS 設定]

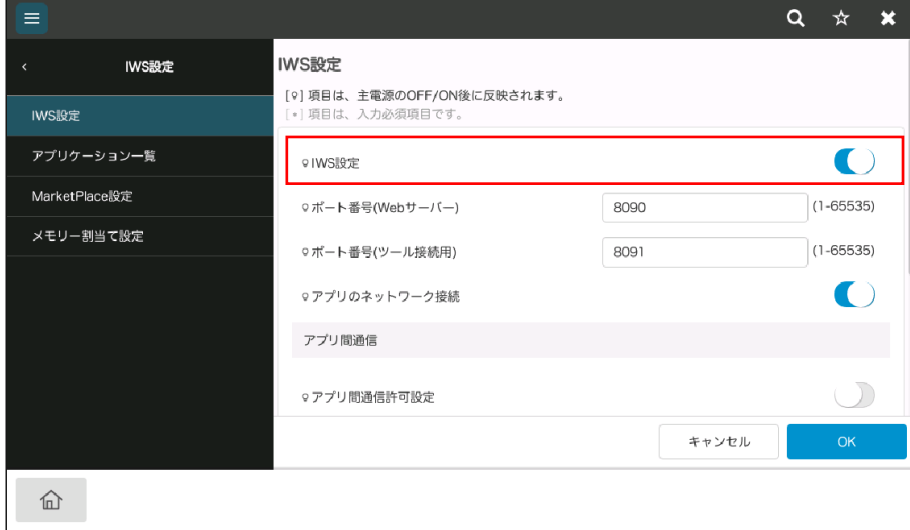

## <span id="page-3-2"></span>2-2. Web **ブラウザーの設定**

複合機の Web ブラウザー機能がオンになっているか確認します。

[設定メニュー] - [管理者] - [ネットワーク] - [Web ブラウザー設定]

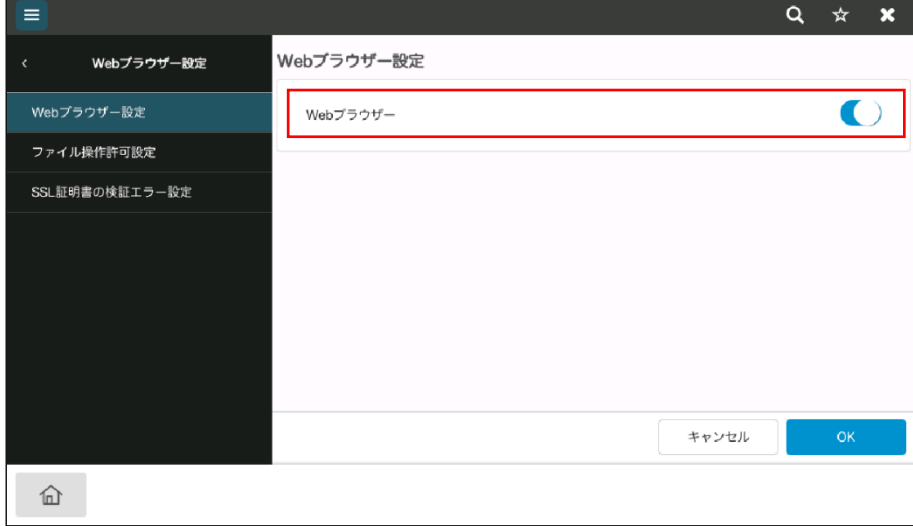

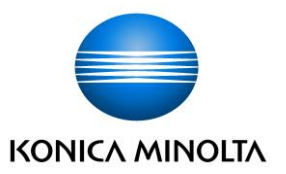

## <span id="page-4-0"></span>2-3. **ウィジェット機能設定**

複合機のウィジェット機能がオンになっているか確認します。

[設定メニュー] - [管理者] - [環境設定] - [ウィジェット機能設定]

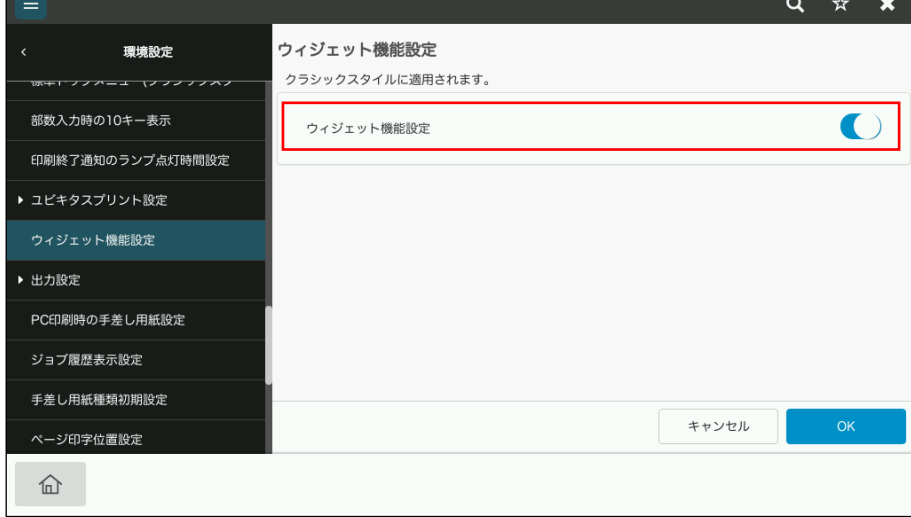

#### <span id="page-4-1"></span>2-4. **グループ宛先登録**

受信したファクスの転送先として、グループ宛先登録※注します。 グループ宛先登録の方法は、複合機のユーザーズガイドを参照ください。

**※注**

・本アプリケーションで転送先として選択したいグループ宛先は、必ず**登録** No.1**~**25 **番までに登録**して ください。

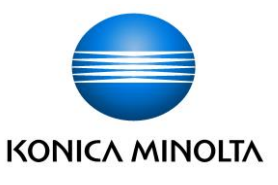

## <span id="page-5-0"></span>3.bizhub **おでかけファクスモードの画面構成について**

#### <span id="page-5-1"></span>3-1. bizhub **おでかけファクスモードの画面構成**

bizhub おでかけファクスモードの画面遷移と各画面の役割の概要を説明します。

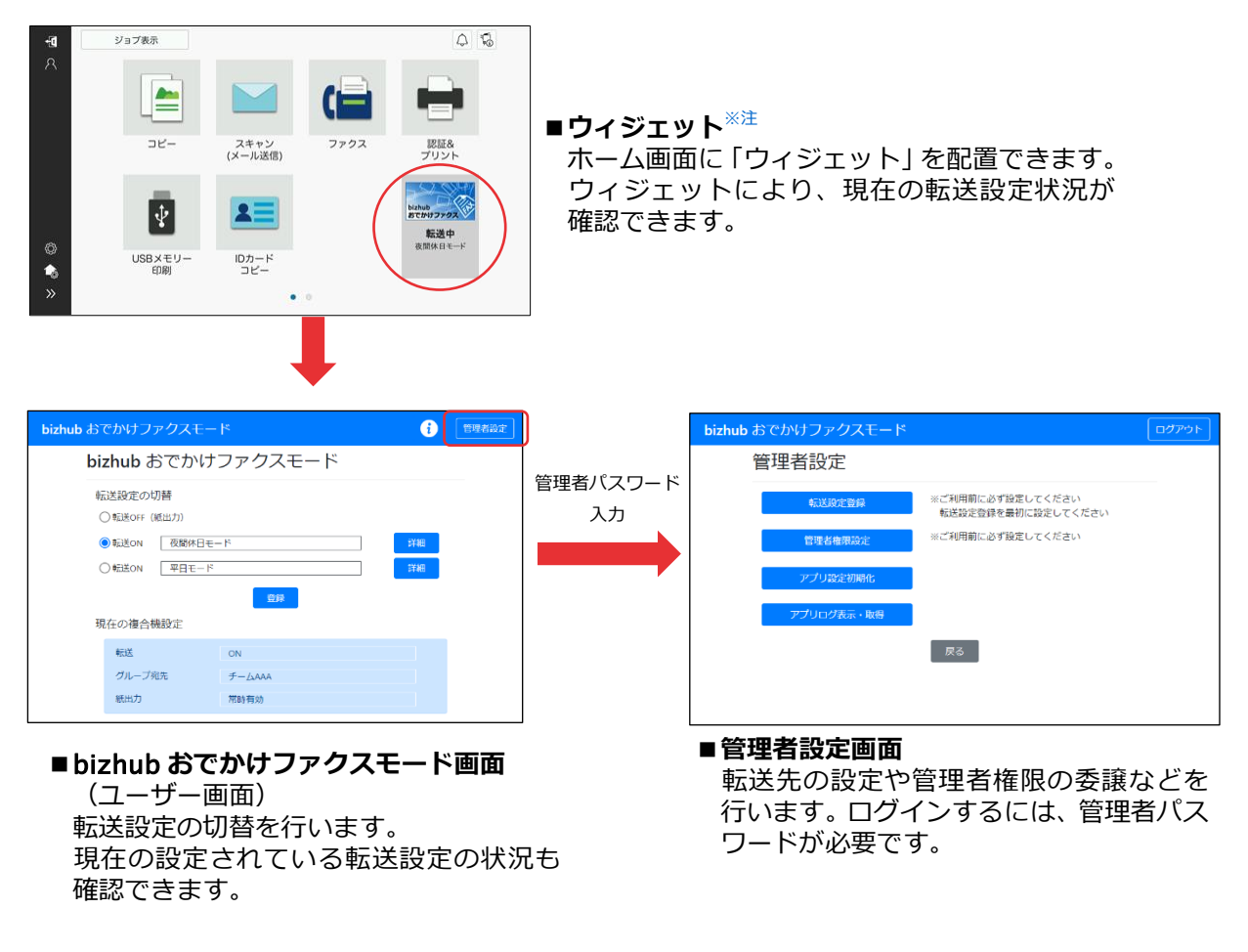

#### **※注**

- ・インストール直後は、[APP]ボタン内にアプリ登録され、ウィジェットはホーム画面に表示されてい ません。「4-1. [ウィジェットをホーム画面に配置する手順」を参照し](#page-6-1)、ウィジェットをホーム画面に配 置してください。
- ・[APP]ボタンからも bizhub おでかけファクスモード画面を表示できますが、ウィジェット機能が使 用できません。

<APP ボタンから bizhub おでかけファクスモード画面を表示する手順>

- 1. 複合機の操作パネルからホーム画面の [APP] ボタン ( | | ) をタップします。
- 2. 登録アプリケーションリスト画面が表示されます。[bizhub おでかけファクスモード] ( る) をタップします。

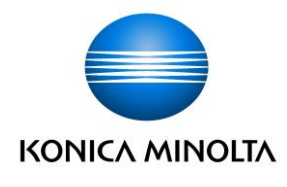

#### <span id="page-6-0"></span>4. **ウィジェットについて**

#### <span id="page-6-1"></span>4-1. **ウィジェットをホーム画面に配置する手順**

アプリインストール直後は、ウィジェットはホーム画面に表示されていません。ウィジェット をホーム画面に配置する必要があります。

**注意)**ウィジェットは、ベーシックスタイルのホーム画面に配置してください。クラシックスタイルのホ ーム画面には配置することはできません。

1. 複合機の操作パネルからホーム画面左エリアの「ホーム画面カスタマイズ」をタップします。

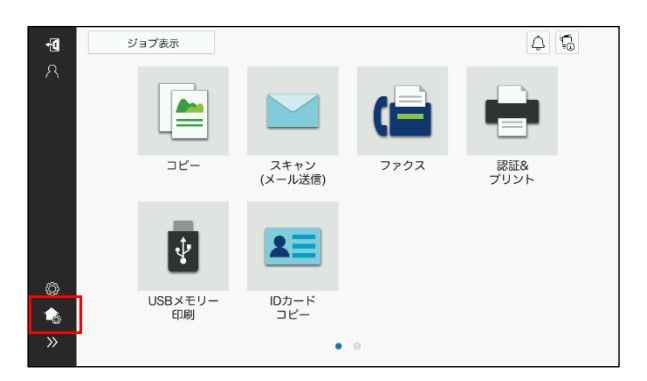

2. 管理者パスワードを入力し、[OK]をタップします。

3. 追加アイコン( + ) をクリックします。アプリの一覧から、[bizhub おでかけファク スモード]( < ) を選んで[OK]をタップすると、現在表示されているページにウィジェット が追加されます。

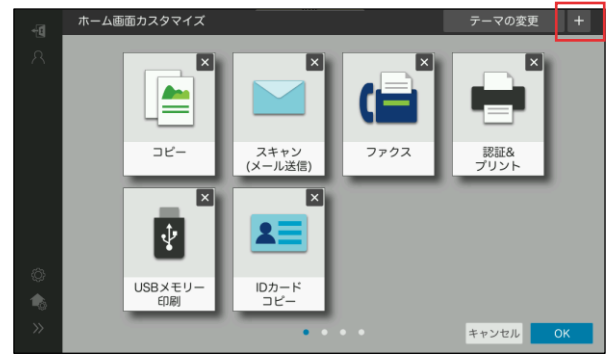

4. ウィジェットをドラッグ&ドロップし、ページ内で配置を変更したり、ほかのページへウィ ジェットを移動したりすることができます。

● ひとこと ホーム画面の1ページ目に配置すると、より便利に使用いただけます。

5. [OK]をタップします。

以上で、手順は完了です。

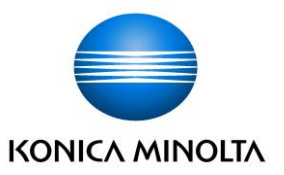

#### <span id="page-7-0"></span>4-2. **ウィジェットの種類**

ファクスの転送設定の状態が、ウィジェットの色によって確認できます。

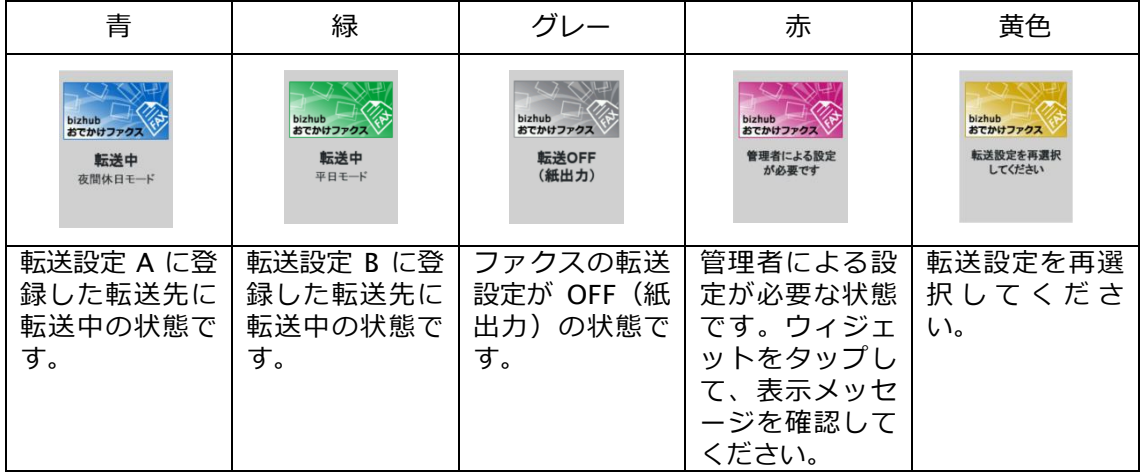

## <span id="page-7-1"></span>4-3. **ウィジェットが赤く表示されている時の対応方法**

ウィジェットが赤表示(管理者による設定が必要な状態)されている時の対応方法一覧です。

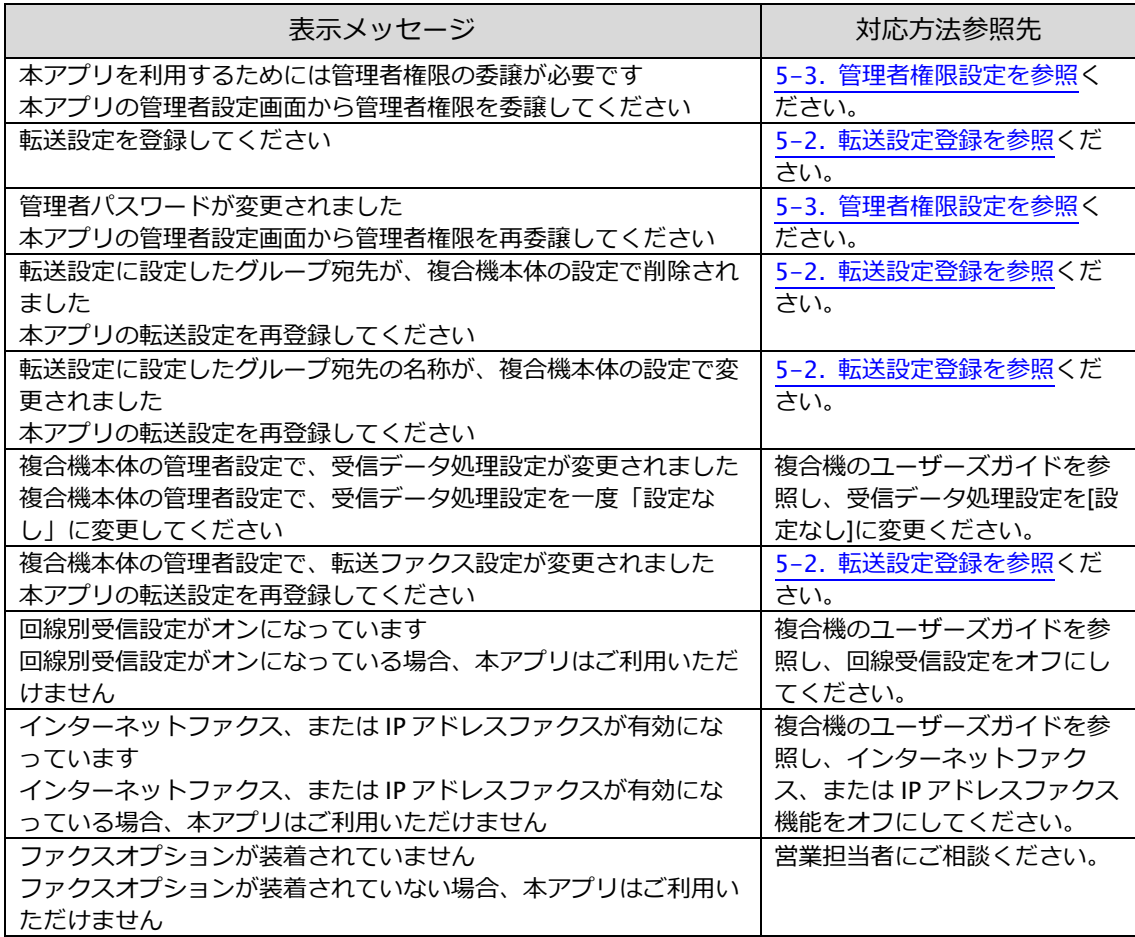

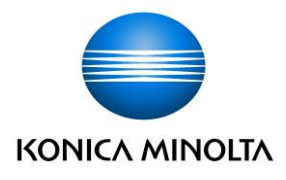

#### <span id="page-8-0"></span>5.**管理者設定画面について**

#### <span id="page-8-1"></span>5-1. **管理者設定画面の説明**

転送先の設定や管理者権限の委譲などを行います。ログインするには、管理者パスワードが必 要です。

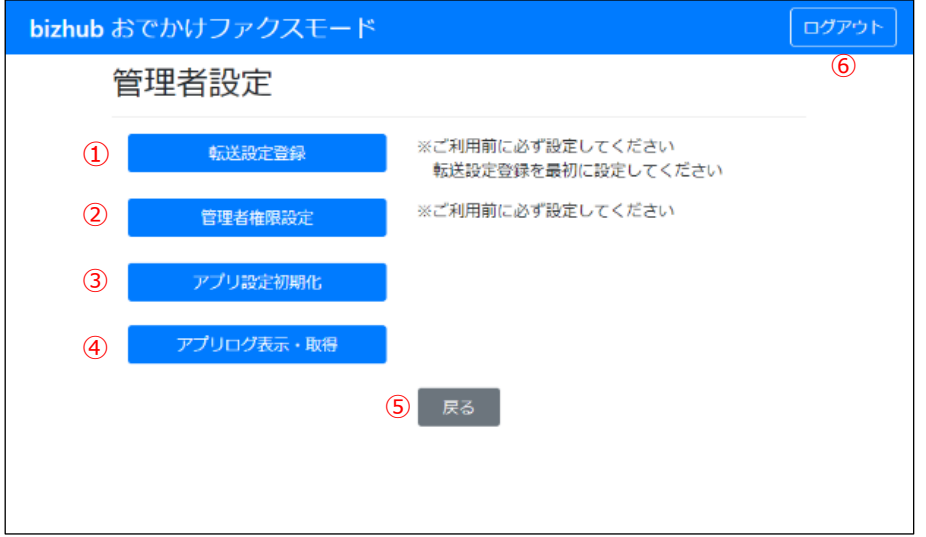

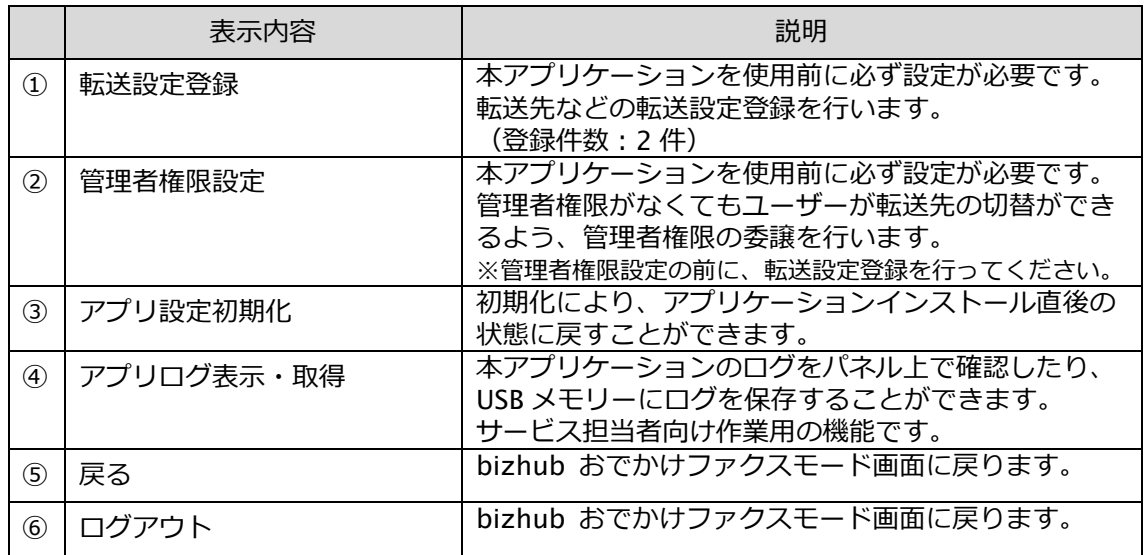

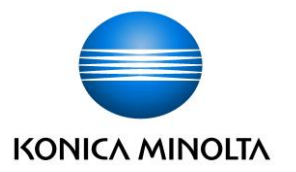

#### <span id="page-9-0"></span>5-2. **転送設定登録**

転送先などの転送設定登録を行います。転送設定は 2 件まで登録できます。

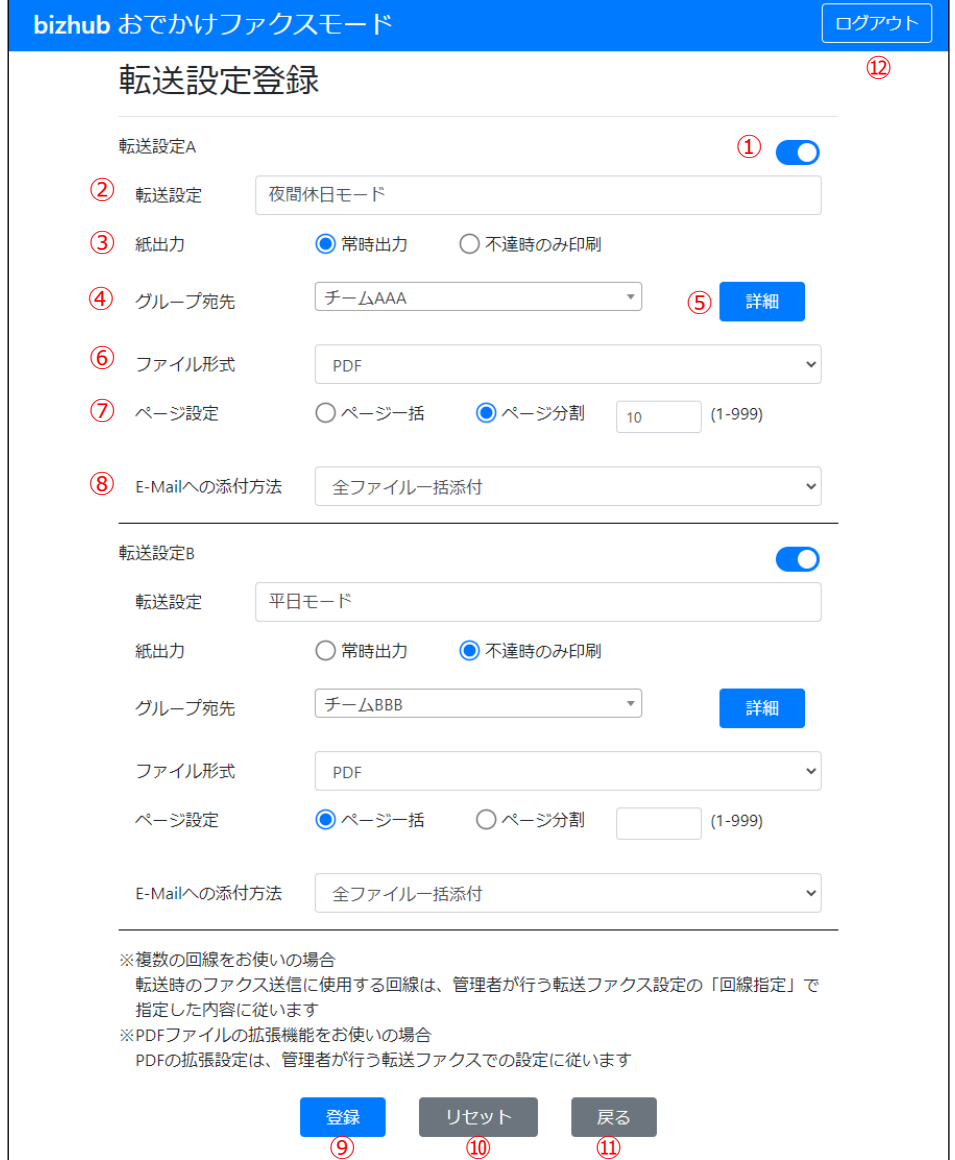

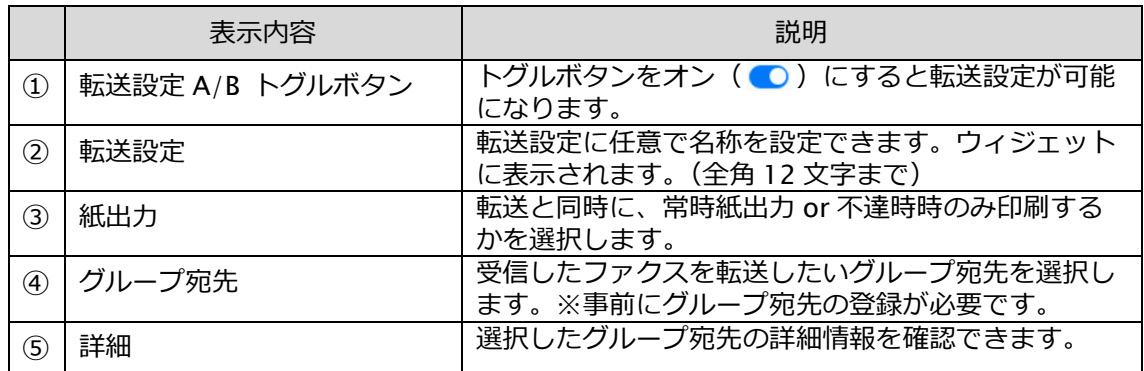

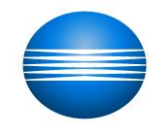

#### **KONICA MINOLTA**

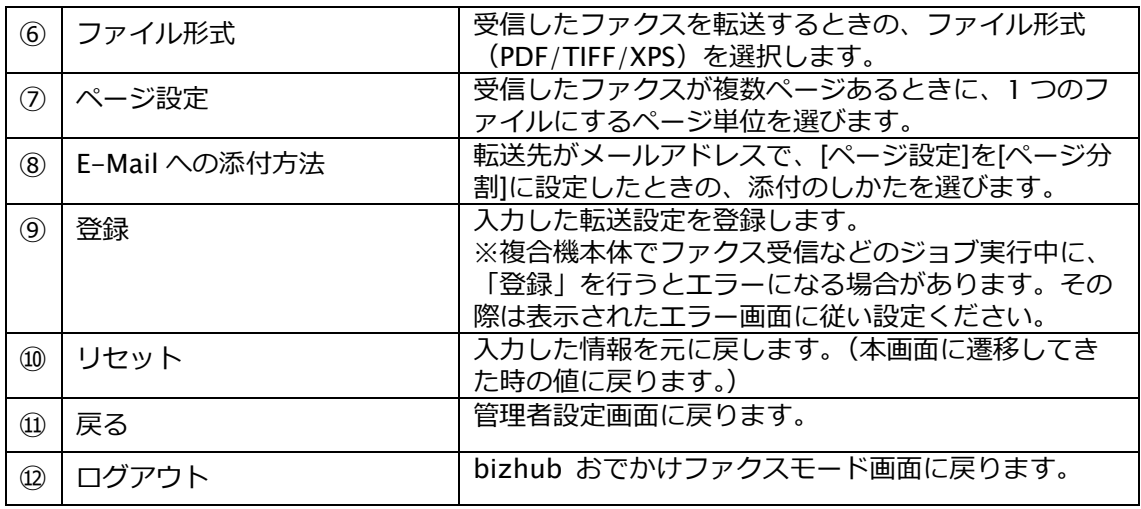

#### <span id="page-10-0"></span>5-3. **管理者権限設定**

本アプリケーションを使用前に必ず設定が必要です。

管理者権限がなくてもユーザーが転送先の切替ができるよう、管理者権限の委譲を行います。 ※管理者権限設定の前に、転送設定登録を行ってください。

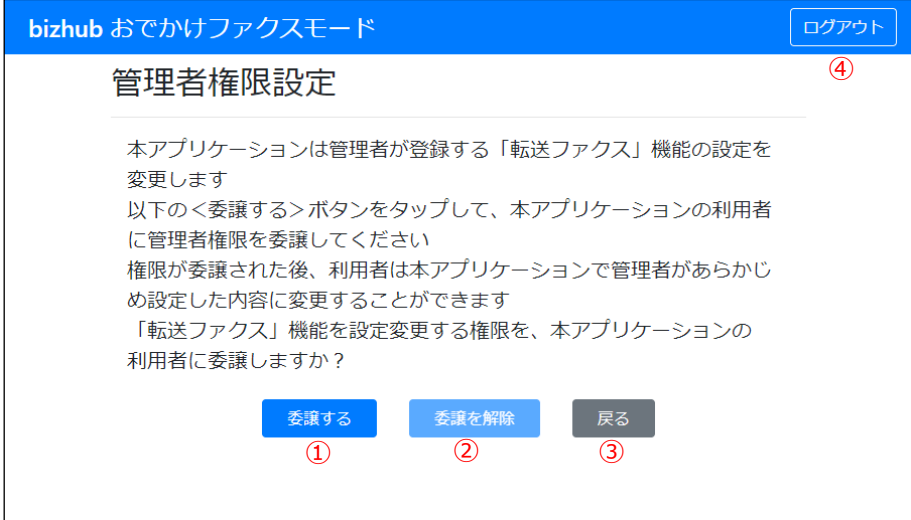

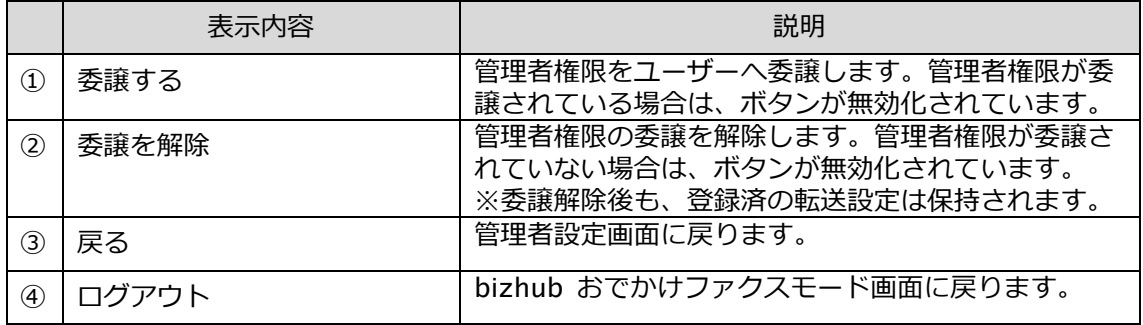

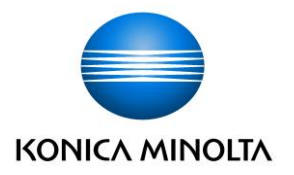

## <span id="page-11-0"></span>5-4. **アプリ設定初期化**

初期化により、アプリケーションインストール直後の状態に戻すことができます。

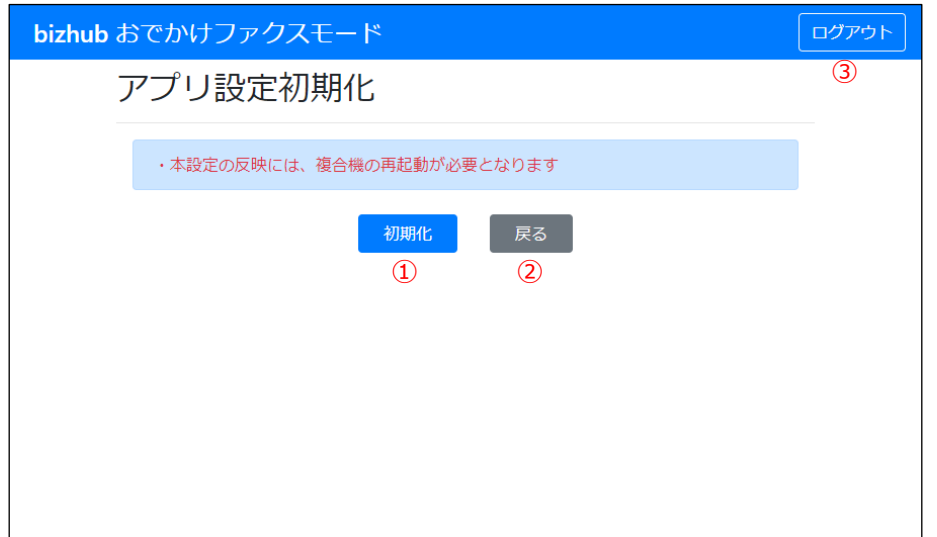

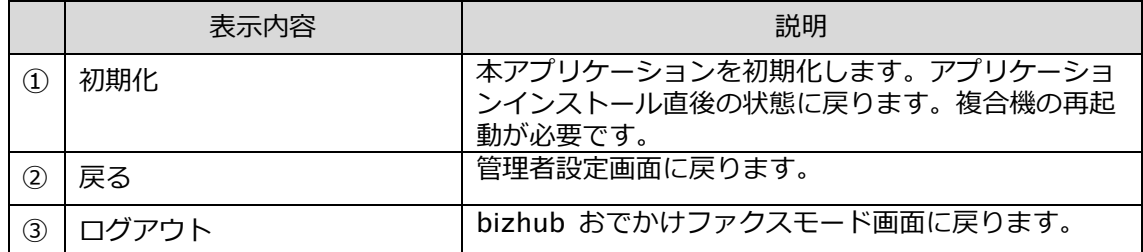

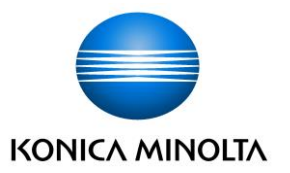

#### <span id="page-12-0"></span>5-5. **アプリログ表示・取得**

本アプリケーションのログをパネル上で確認したり、USB メモリーにログを保存することがで きます。(サービス担当者向け作業用の機能です。)

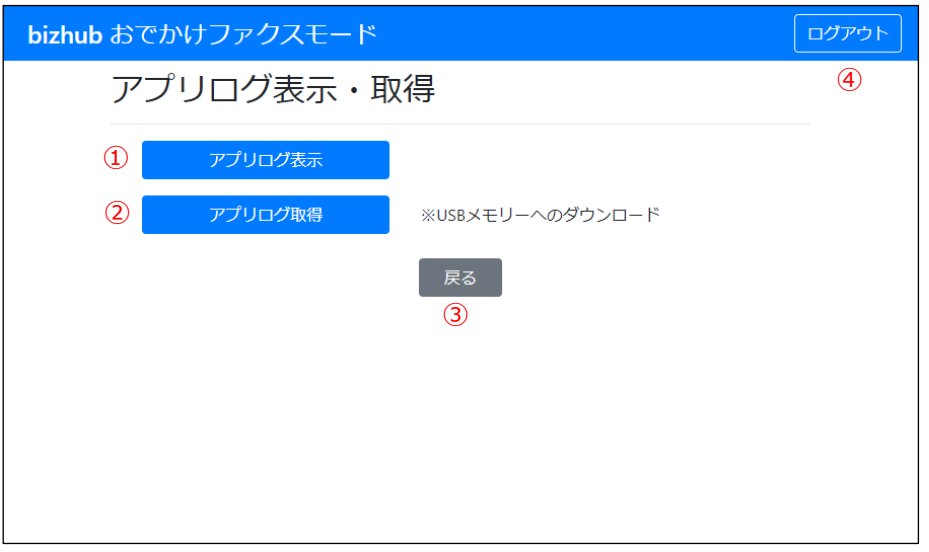

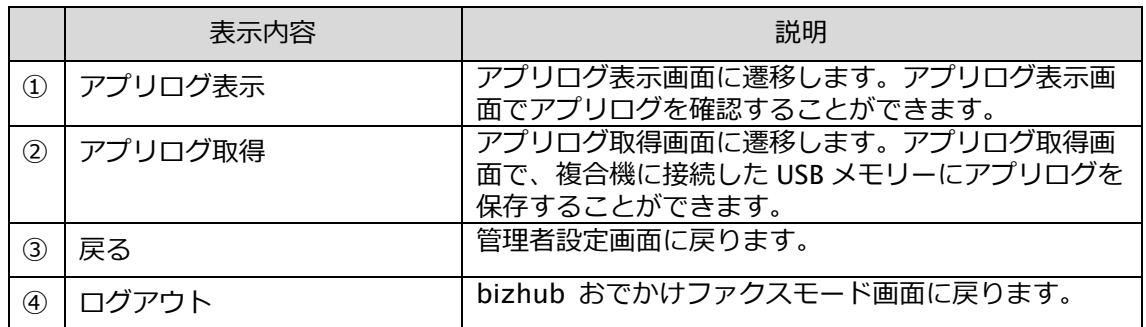

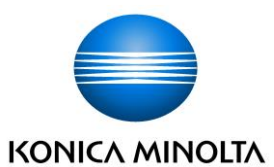

## <span id="page-13-0"></span>6.bizhub **おでかけファクスモード(ユーザー)画面について**

#### <span id="page-13-1"></span>6-1. bizhub **おでかけファクスモード(ユーザー)画面の説明**

転送設定の切替を行います。現在の設定されている転送設定の状況も確認できます。

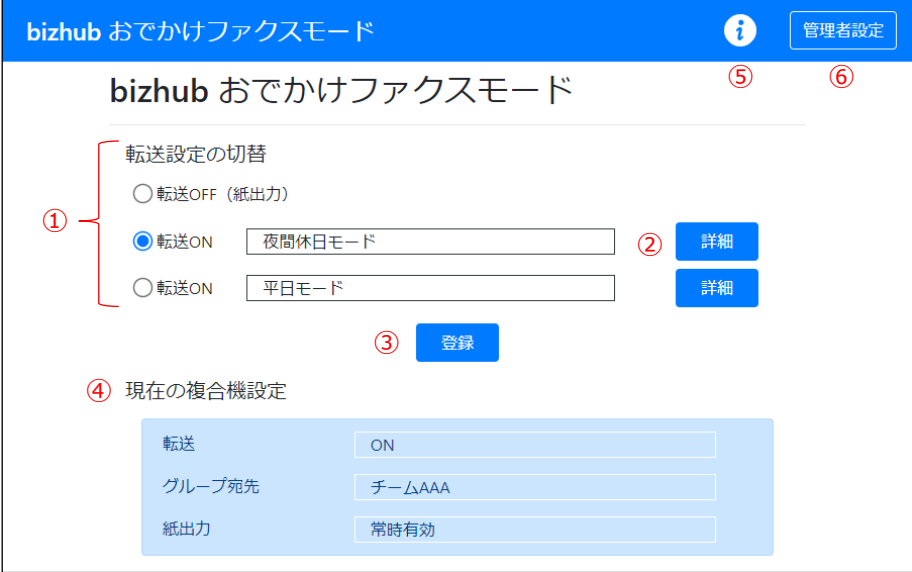

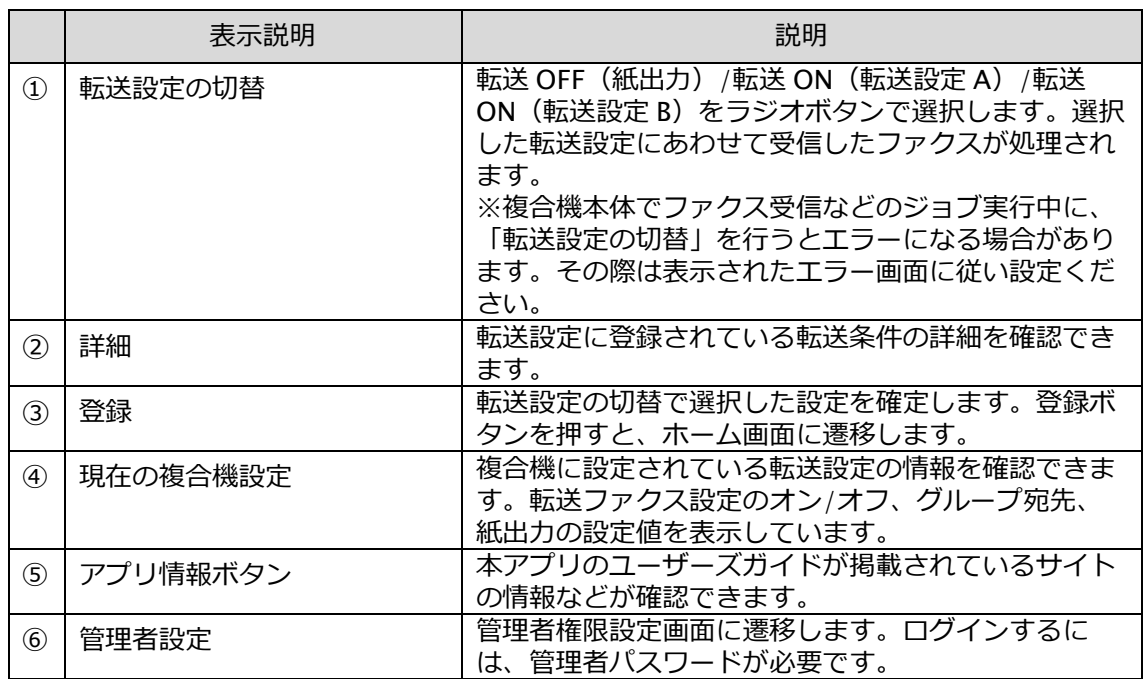

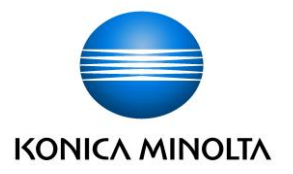

## <span id="page-14-0"></span>6-2. **アプリ情報ボタン**

本アプリのユーザーズガイドが掲載されているサイトの情報などが確認できます。

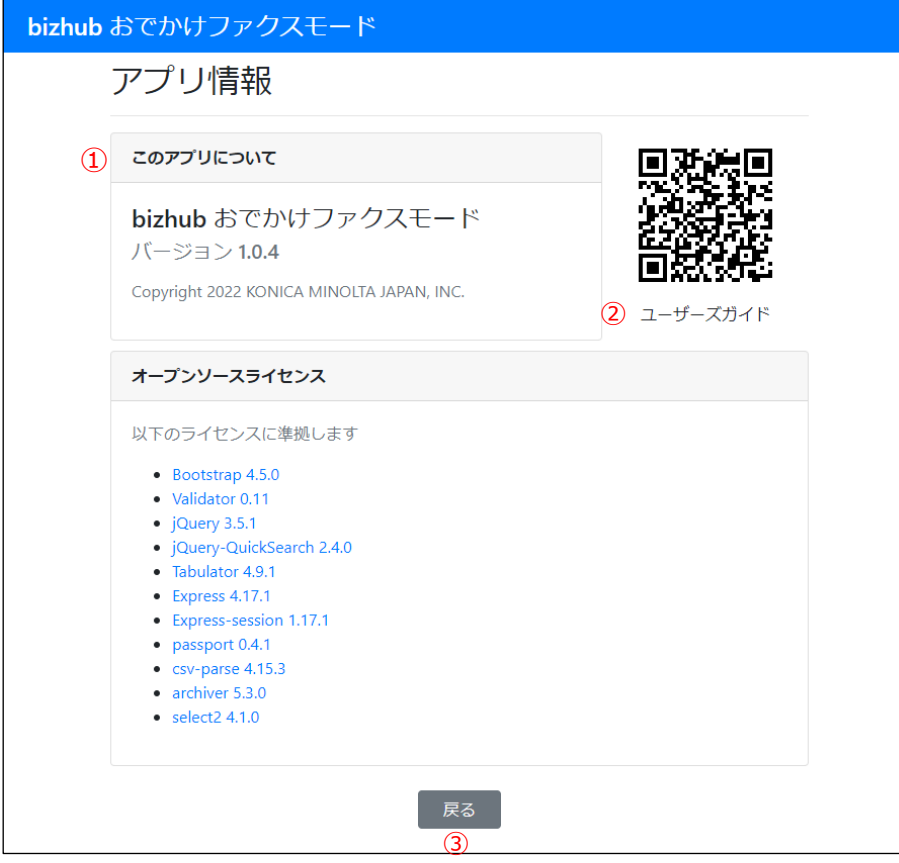

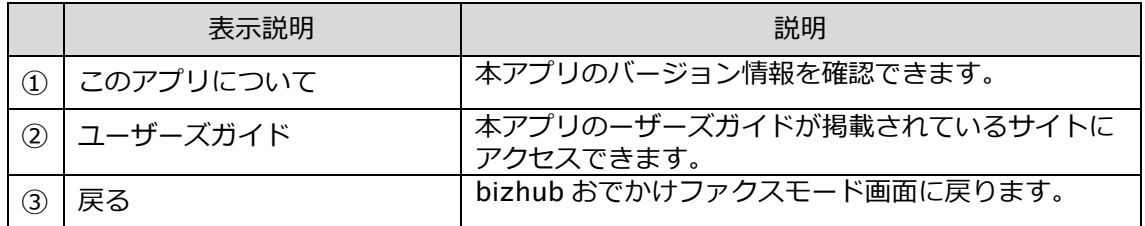

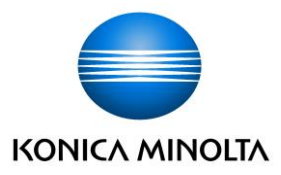

#### <span id="page-15-0"></span>7.**留意事項**

本アプリの留意事項をまとめました。ご使用いただく前にご覧いただけますようお願いいたし ます

・イメージコントローラーIC-420/セキュリティーキット SC-509/KAKIN くん装着時は、本 アプリを使用できません。

・インターネットファクス機能/IP アドレスファクス機能/回線別受信設定/VLAN 設定がオン の場合は、本アプリを使用できません。

・本アプリでは、[転送ファクス設定]の[回線指定]の変更ができません。複合機本体の設定 に従います。変更したい場合は、複合機本体で設定変更してください。

・本アプリでは、PDF ファイルの拡張設定の変更ができません。複合機本体の設定に従いま す。変更したい場合は、複合機本体で設定変更してください。

・アプリログ取得に 1 分程度かかる場合があるため、複合機の管理者設定にてシステムオート リセットおよび Web ブラウザ―のオートリセットを 2 分以上に設定することを推奨します。

・複合機本体に登録されている短縮宛先が多数の場合、本アプリの「転送設定詳細」画面およ び「グループ宛先」画面において、グループ宛先に含まれる全数の短縮宛先を表示できない場 合があります。表示上の制限であり、宛先には設定されています。

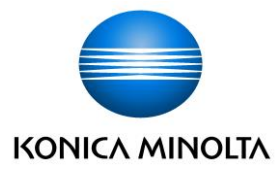

#### <span id="page-16-0"></span>8.**主な仕様**

#### <span id="page-16-1"></span>**転送先**

2件(複合機に登録されているグループ宛先から選択)

#### <span id="page-16-2"></span>**対象機種**

bizhub C750i / C650i / C550i / C450i S / C360i S / C300i S/ C250i S / C287i bizhub 750i / 650i / 550i / 450i / 360i / 300i bizhub C4050i / 4050i

#### <span id="page-16-3"></span>**対象ファームウエア**

全機種共通 G00-N4 以降